## Instrucións para rexistrarse na Aula Virtual

Para acceder á Aula Virtual, hai un enlace na parte superior da web.

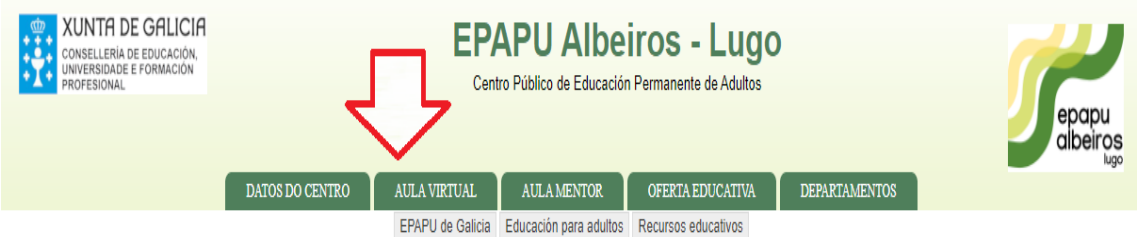

Se non se ten conta na Aula virtual, hai que creala. Os pasos para facelo son os seguintes:

## 1. Premer en "Acceder".

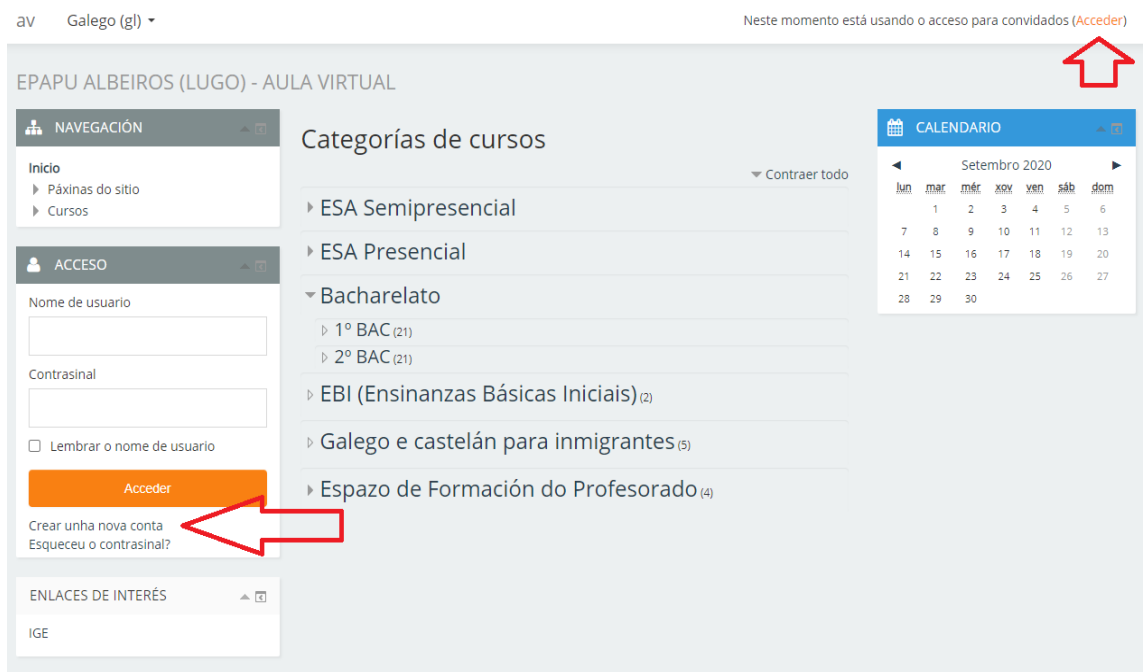

2. Ler as instrucións e logo premer en "Crear unha nova conta" (ao final do texto).

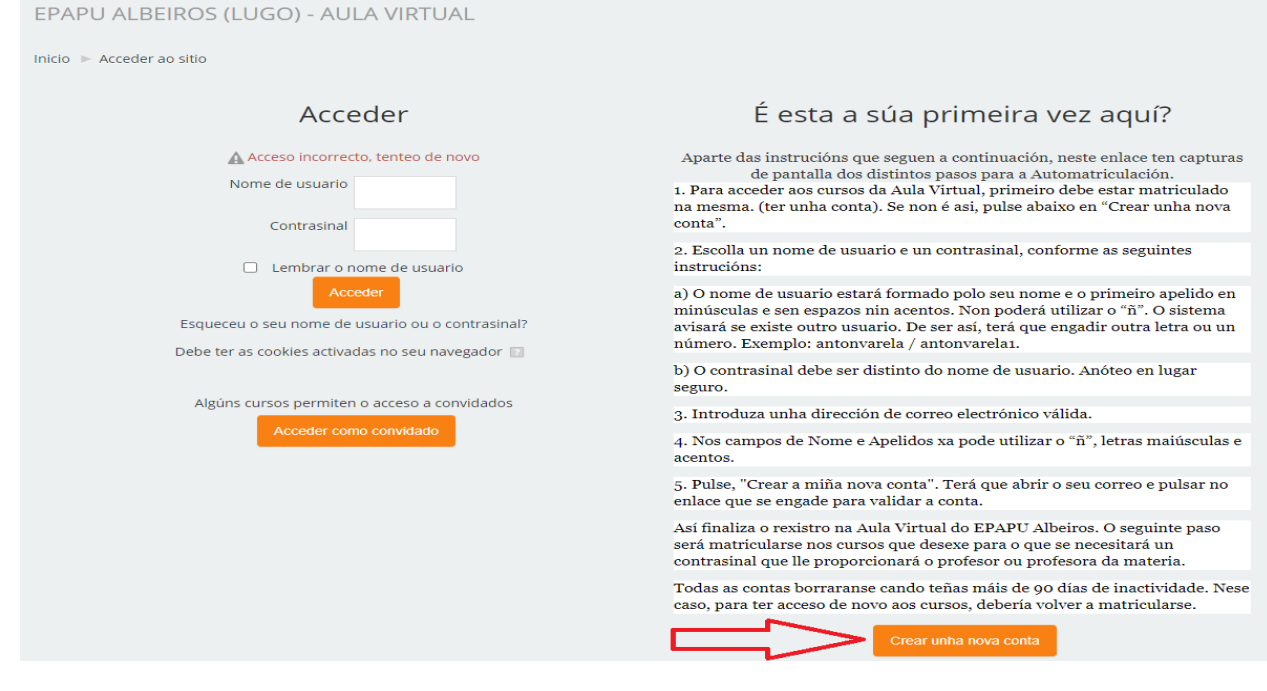

3. Introducir os datos que se solicitan e a continuación premer en "Crear a miña nova conta" e na seguinte pantalla que aparecerá, premer en "Continuar".

A conta de correo debe ser válida xa que se enviará unha mensaxe de confirmación na que haberá que pulsar no enlace. Este correo pode tardar uns minutos en ser recibido.

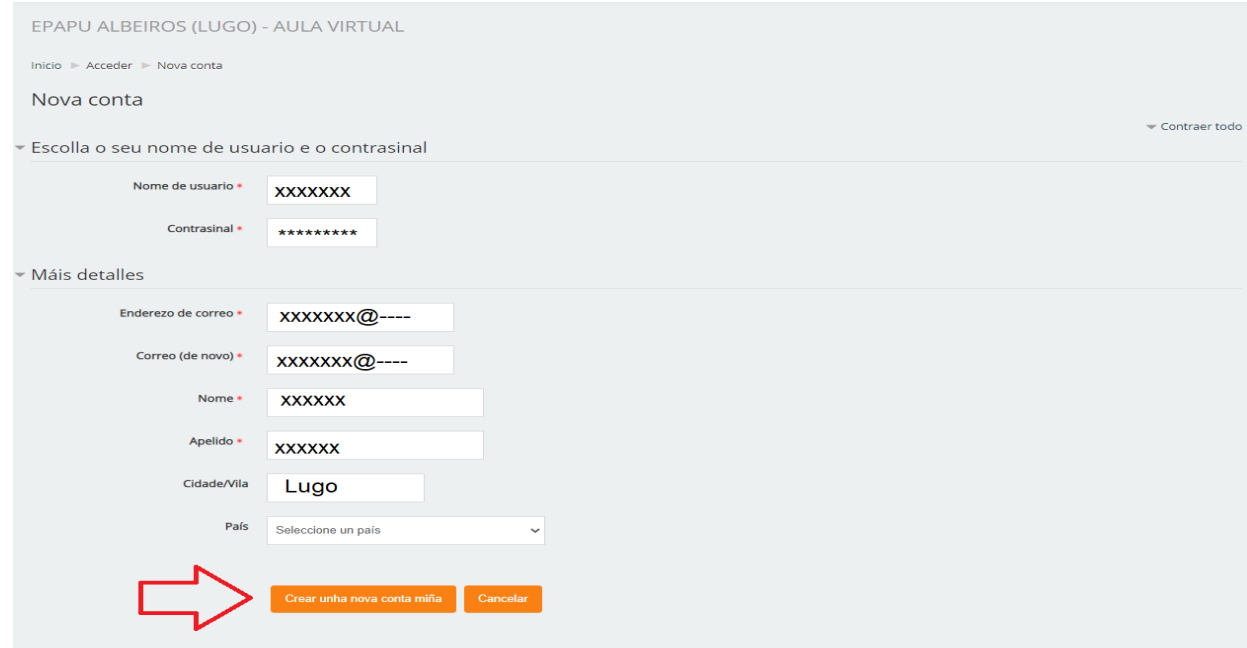

4. A partir de agora, para acceder á Aula Virtual só haberá que introducir o nome de usuario e o contrasinal.

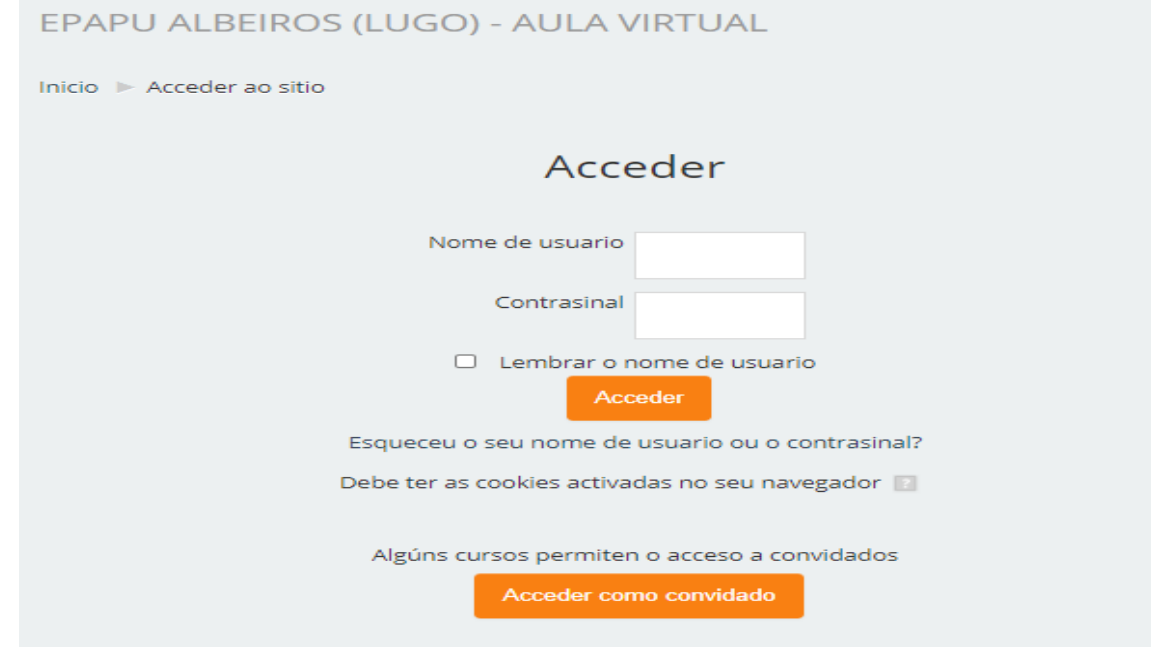

5. Unha vez rexistrado/a na Aula Virtual, hai que escoller o curso ou cursos que nos interesen (cada curso na Aula Virtual corresponde a unha materia).

Consulte co seu profesor ou profesora para matricularse en cada curso.